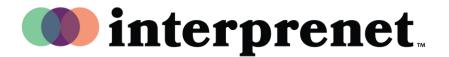

## Language Selector Widget

- 1. How to access the Language Selector Widget on third-party platforms:
  - 1. Join the event: Paste the event link into your browser and log in.
  - **2.** Open the Language Selector Widget: Click on the embedded widget showing the word "Interprefy" or the Interprefy icon. •|•|•| interprefy
- 2. How to use the Language Selector Widget in your meetings:

The widget will display vertically or horizontally, depending on the layout of your meeting platform.

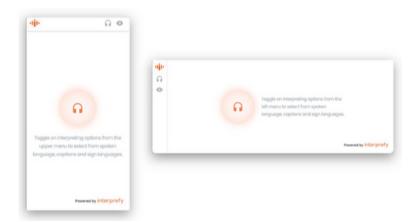

Depending on the setup of your meeting, you will be able to listen to interpretation or also access live captions or sign language.

### **Language Selector Widget**

### How to listen to audio language interpretation:

- 1. Click on the headset icon to select interpreting language. (1)
- **2.** Select your preferred audio language from the list of available options. (2) The default setting "None" allows you to hear the floor audio.

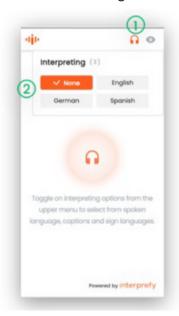

**3.** Listen to interpretation: The selection window closes automatically once you select the language and the chosen language shows in the center.

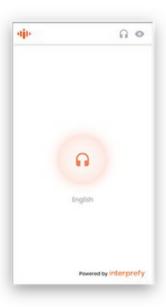

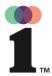

### Language Selector Widget

#### How to access captions:

If the meeting organizer has activated this function, you can also use captions to follow your meeting or event. This is how it works:

- 1. Click on the "Eye" icon to select the captions language. (1)
- **2.** Select your preferred language for captions from the list of available options. (2) The default setting "None" indicates captions will not be displayed.

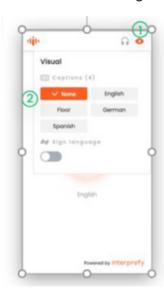

**3.** Read the captions to follow your meeting: The window will close automatically after you select the language and the captions will be displayed.

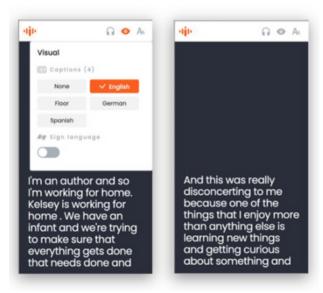

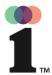

### Language Selector Widget

**4.** Adjust the font size of the captions: If needed, you can choose a different font size for the captions. There are 3 available options by clicking on the "Aa" icon.

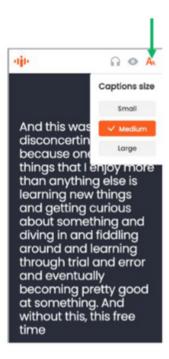